## **MOODLE: comment utiliser l'éditeur de texte html Atto de Moodle**

*L'éditeur de texte est le même quelle que soit l'activité Moodle.*

Il se présente sous la forme suivante:

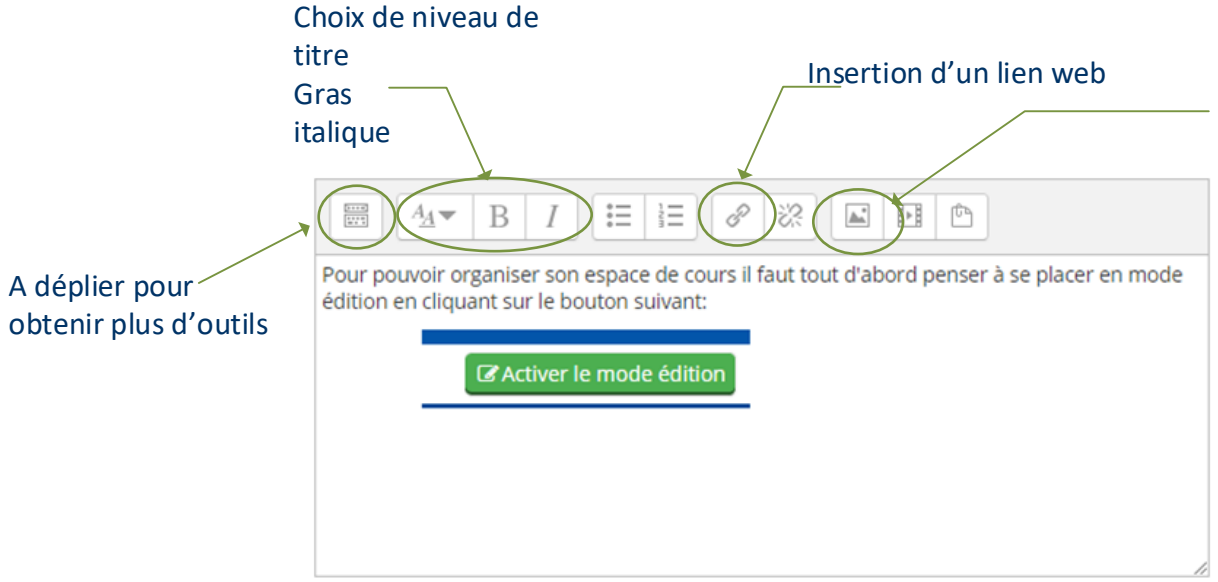

Les images enregistrées au préalable en .png sont insérées de la façon suivante:

Après avoir cliqué sur l'icône "image" on a la fenêtre suivante qui apparait:

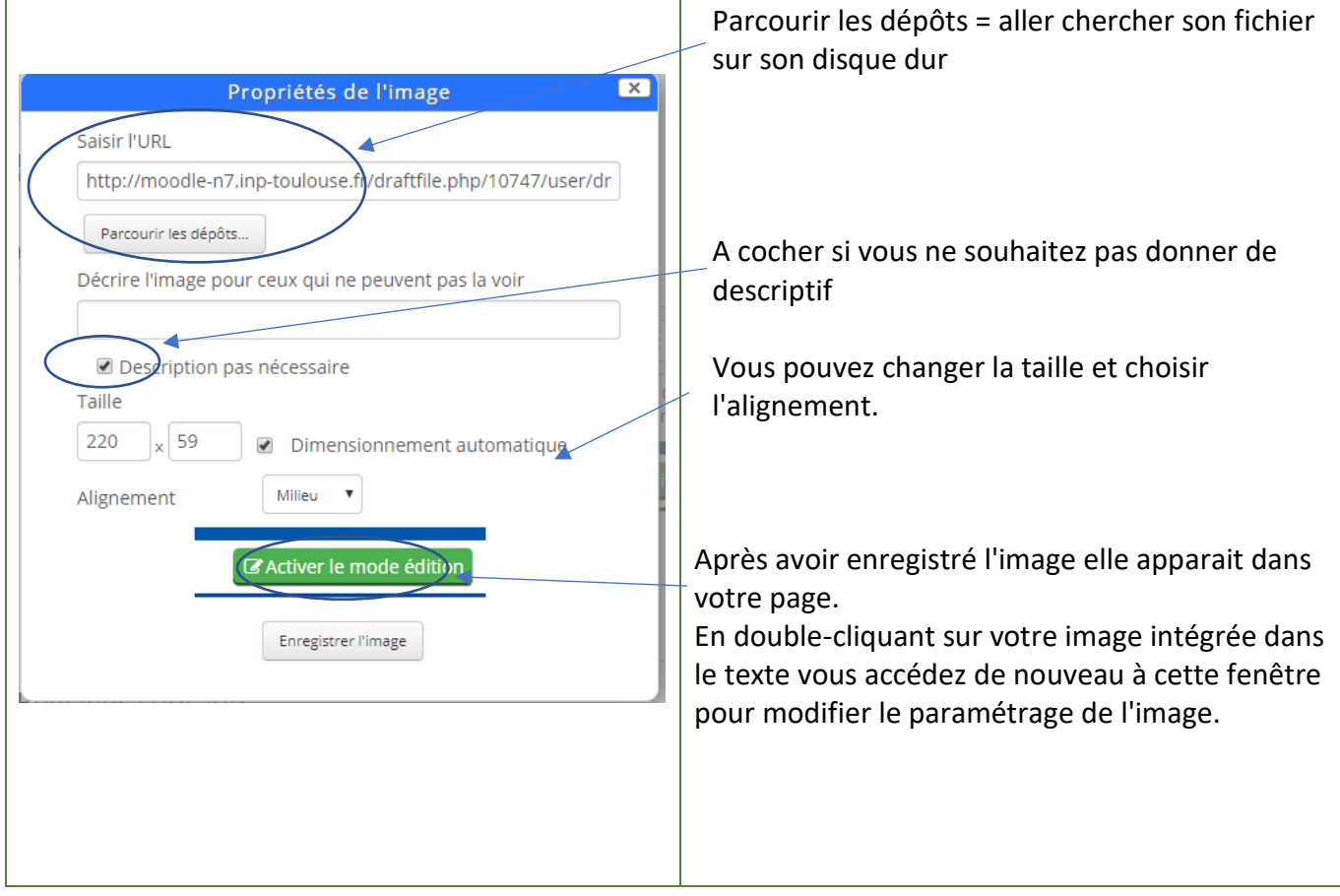

Quand on clique sur l'icone *"A déplier"* on obtient les outils de mise en page suivants:

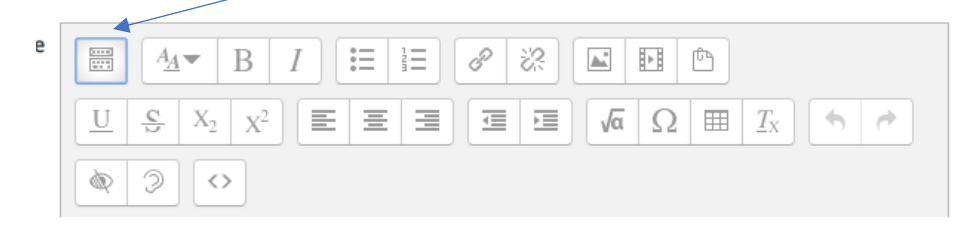

*Pour aller plus loin:*

[https://docs.moodle.org/3x/fr/%C3%89diteur\\_de\\_texte#L.27.C3.A9diteur\\_de\\_texte\\_HTML\\_Atto](https://docs.moodle.org/3x/fr/%C3%89diteur_de_texte#L.27.C3.A9diteur_de_texte_HTML_Atto)